# Registering your commercial fishing permit for a commercial fishery and purchasing buoy tags and stickers online

As a permit holder, you can now register your commercial fishing permit for a commercial fishery online using your ADF&G account! Permit holders who are signed in to their ADF&G account can also purchase buoy tags and stickers through the ADF&G online store [\(www.adfg.alaska.gov/store\)](http://www.adfg.alaska.gov/store).

## *Please Note: This feature is currently available for commercial set gillnet fisheries in Upper Cook Inlet only.*

#### Step 1: Create (or log in to) your ADF&G Account

The first step will be to create an ADF&G account or log in to your existing account. *You will not be able to access these features if you access the online store as a "Guest".*

- To create an ADF&G account, visit:<https://www.adfg.alaska.gov/login/identity/register>
- To sign into an ADF&G account, visit:<https://www.adfg.alaska.gov/Store/Home/LogIn>

If you sign into your account from the online store you will see the online store home screen (see below). After logging in, you will need to click **My Account in the upper right corner** to start the registration process.

If you log in directly to your account, see Step 2.

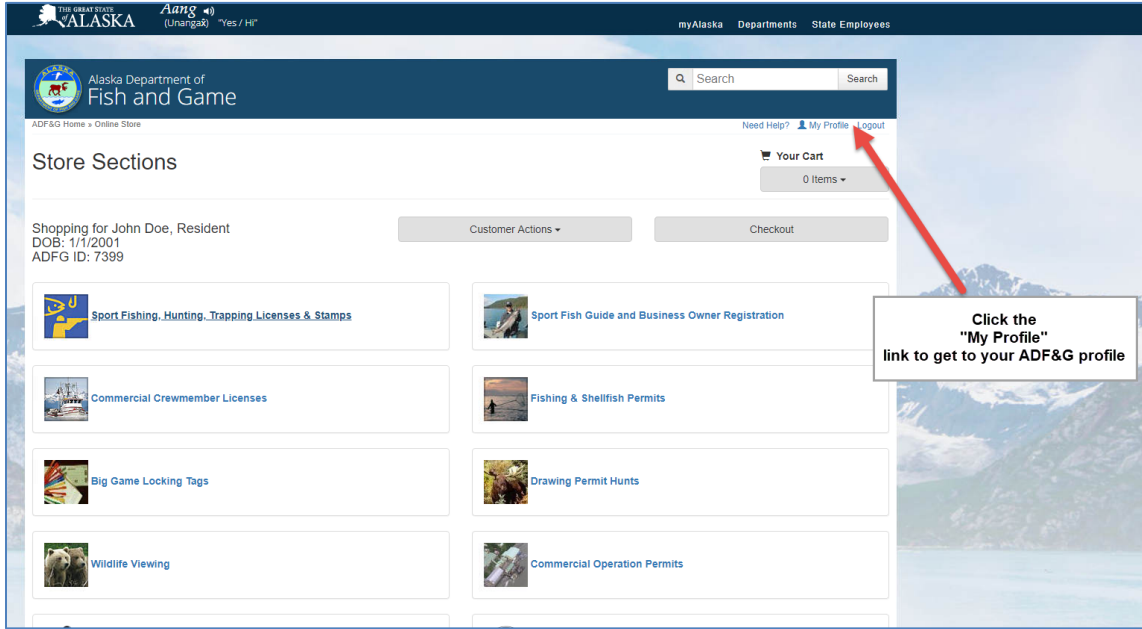

Commercial Fishing Permit Registration, Buoy Tag and Sticker Application: User Guide

## Step 2: Go to **Commercial Fisheries and Registrations**

Once you click "My Account," you will arrive on the page displayed below. Click on the **Commercial Fisheries and Registrations** link located on the left side of your screen.

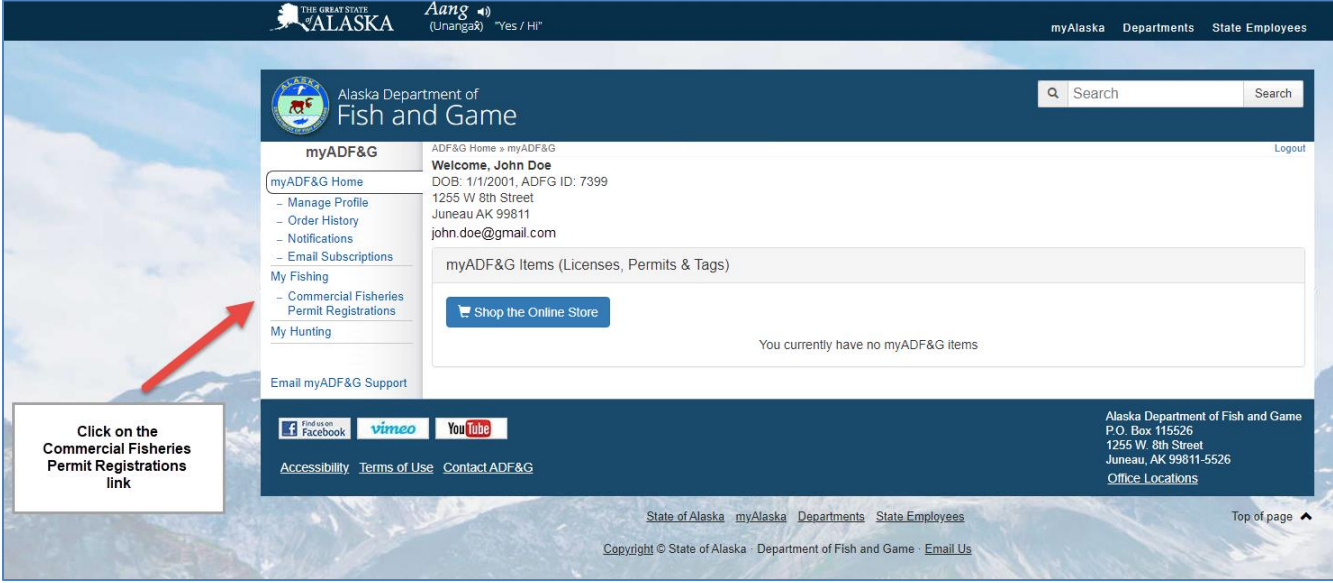

#### Step 3: Click on **Register a Permit**

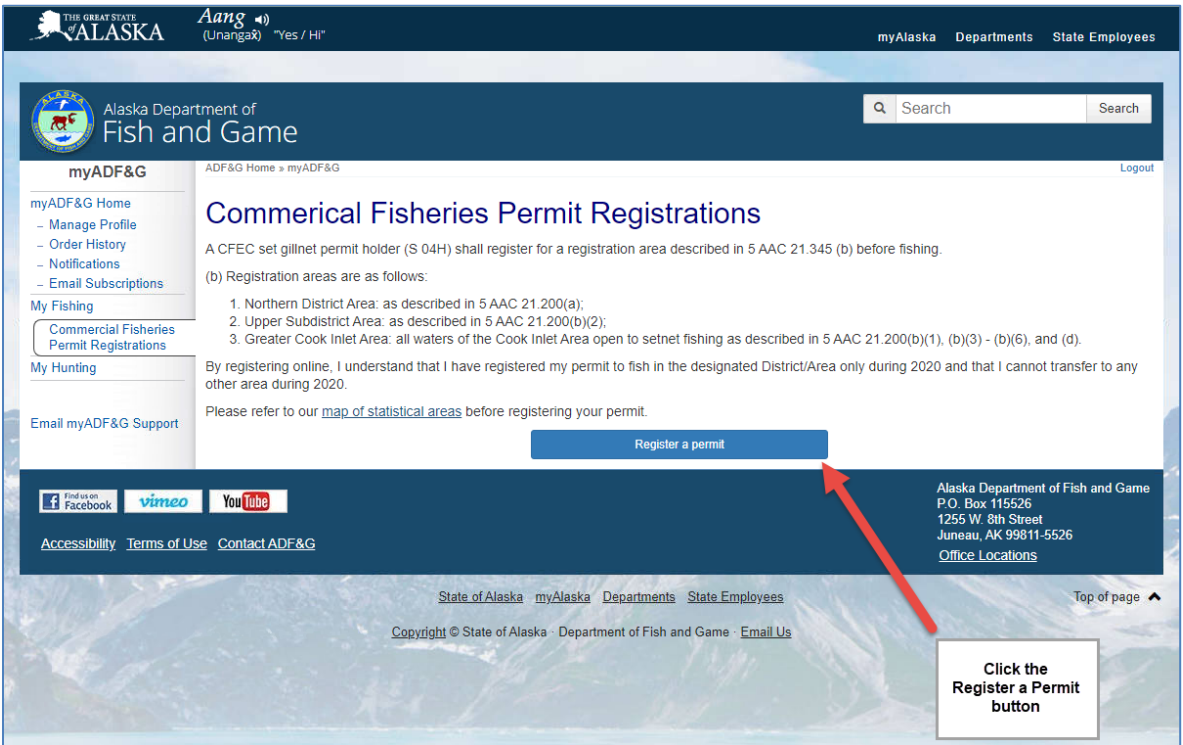

Commercial Fishing Permit Registration, Buoy Tag and Sticker Application: User Guide

#### Step 4: Verify your CFEC ID

Next, you will need to verify your CFEC ID. Follow the prompts to fill in your **CFEC ID**, **Last two of SSN,** and **Birth Year.** 

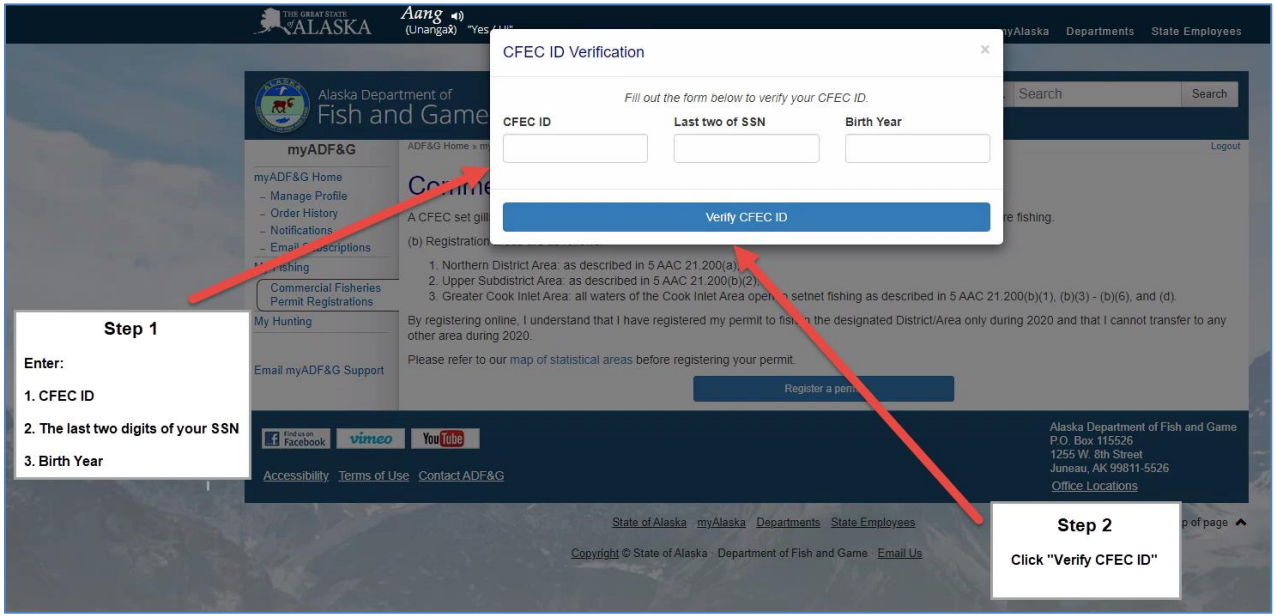

## Step 5: Find and register your CFEC Permit

Once all the fields have been completed, click **Find Permit**.

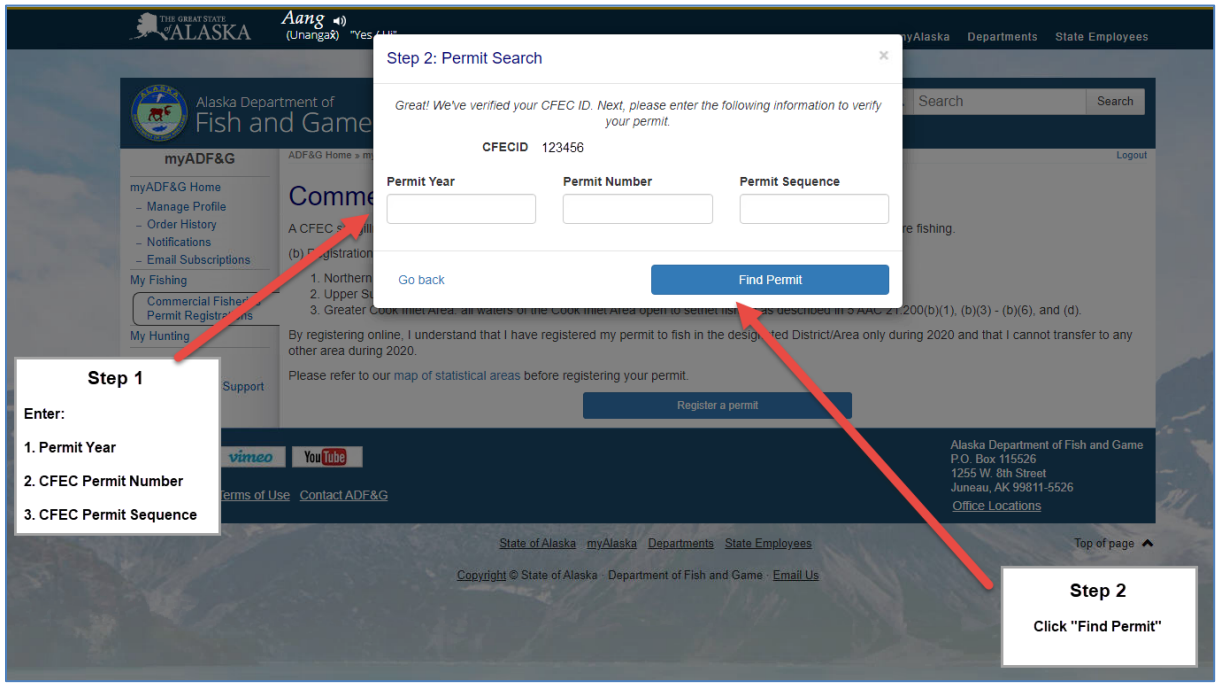

Commercial Fishing Permit Registration, Buoy Tag and Sticker Application: User Guide

## Step 6: Select the **District/Area** you would like to register your permit for and select your buoy sticker option (Upper Subdistrict only)

Next, click on the **District/Area** drop down menu and select where you would like to register.

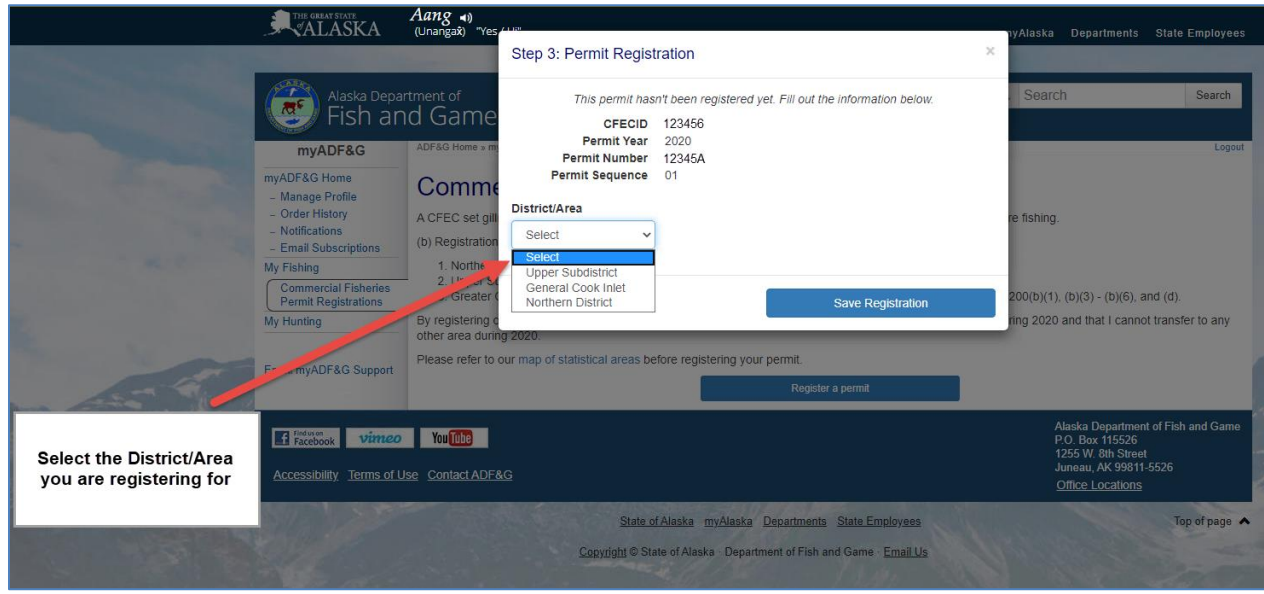

If you are registering for the General Cook Inlet or the Northern District, select your area from the list and click **Save Registration.**

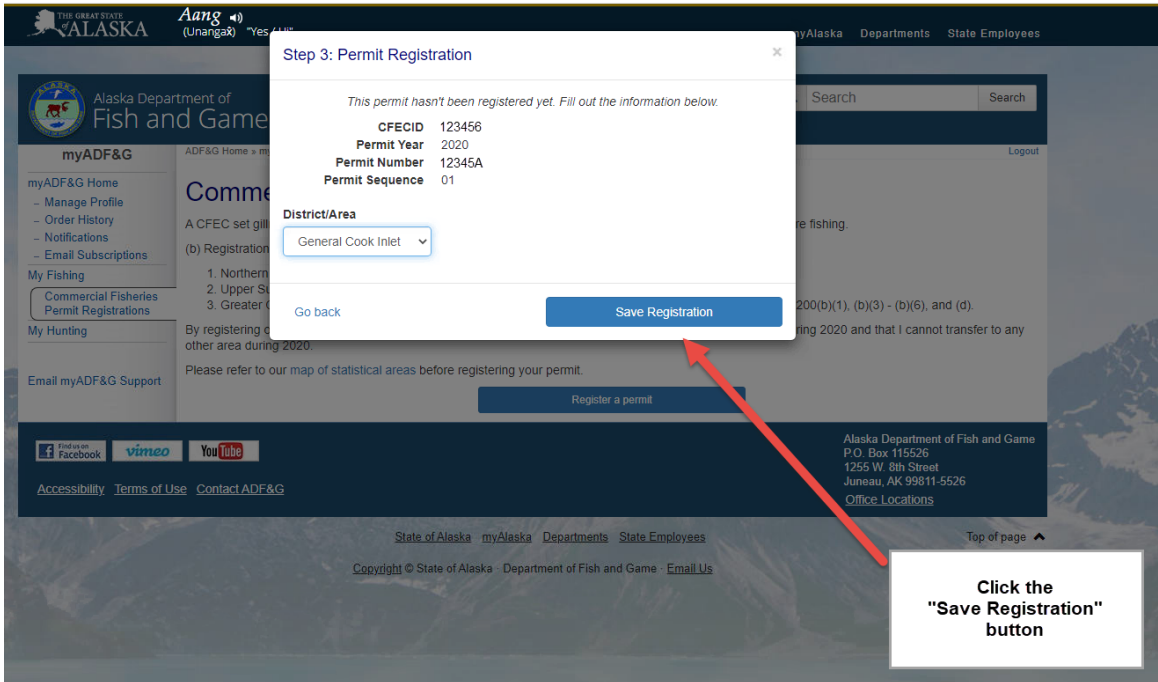

Commercial Fishing Permit Registration, Buoy Tag and Sticker Application: User Guide

If you are registering for the Upper Subdistrict, you will also need to enter the statistical area where you intend to fish, and the number of buoy stickers (set of 3 or set of 4) you would like to purchase.

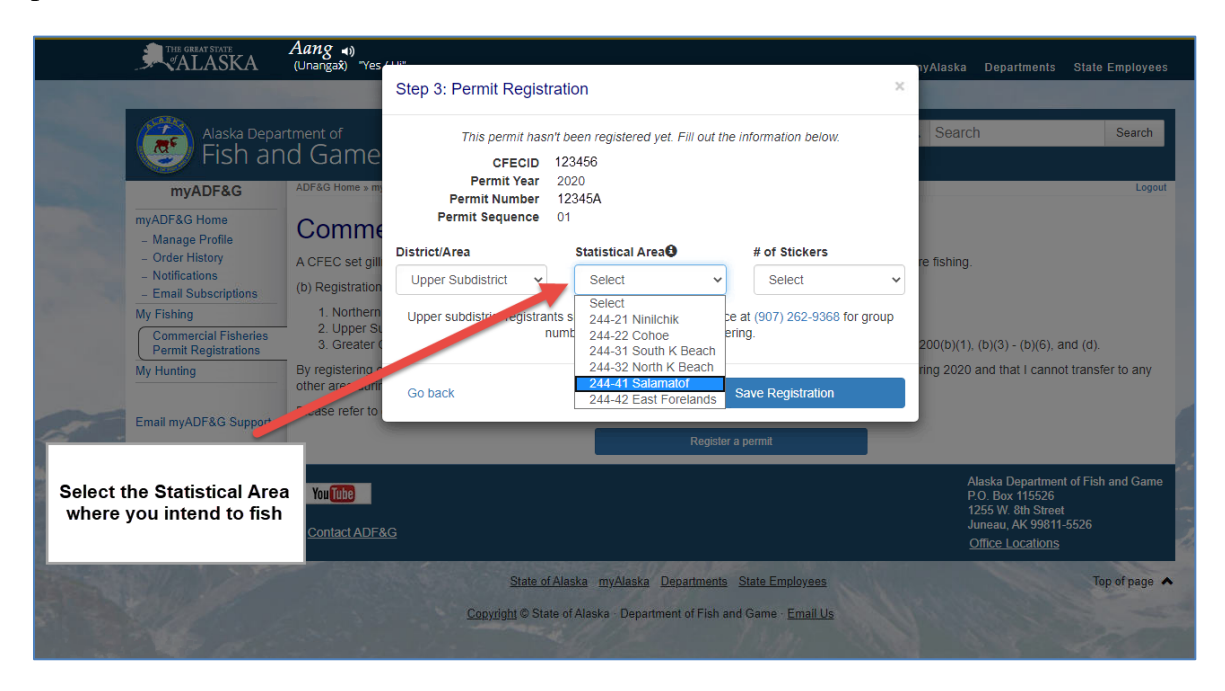

Click the **Save Registration** button to finish registering your commercial fishing permit. Group numbers will be assigned by the ADF&G Soldotna office staff. For group assignment numbers, please call the ADF&G Soldotna office, (907) 262-9368, *after* registering your permit.

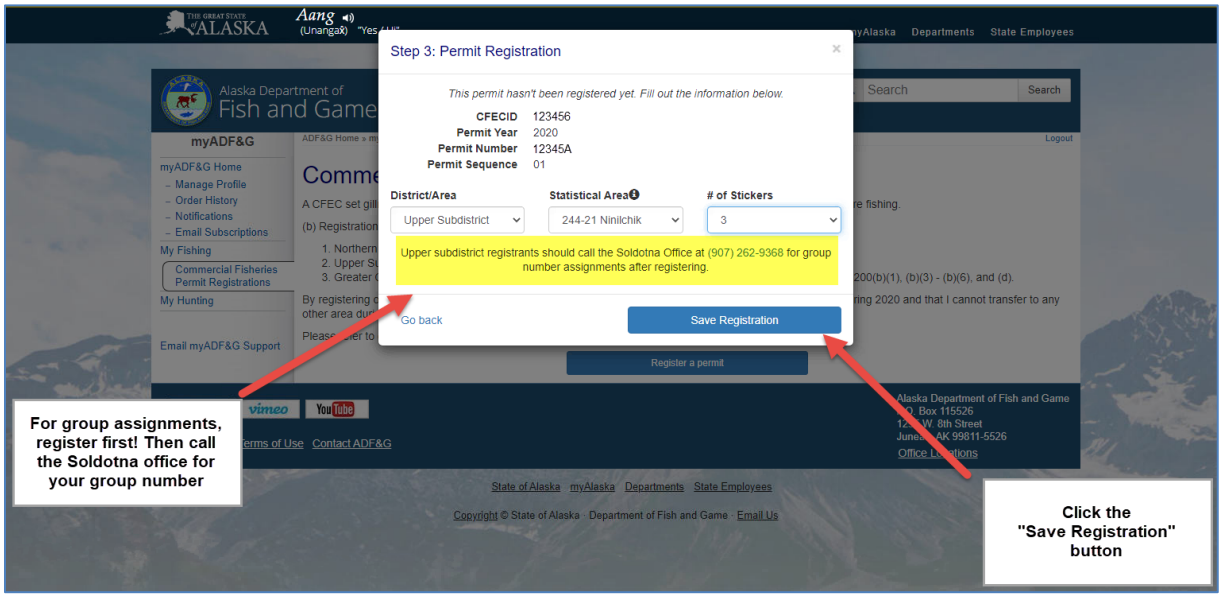

Commercial Fishing Permit Registration, Buoy Tag and Sticker Application: User Guide

*You have successfully registered your commercial fishing permit! Registration details can be viewed from your ADF&G account. For those registered for the General Cook Inlet and Northern District, you're all done! Permit holders registered for the Upper Subdistrict should continue to Step 7.*

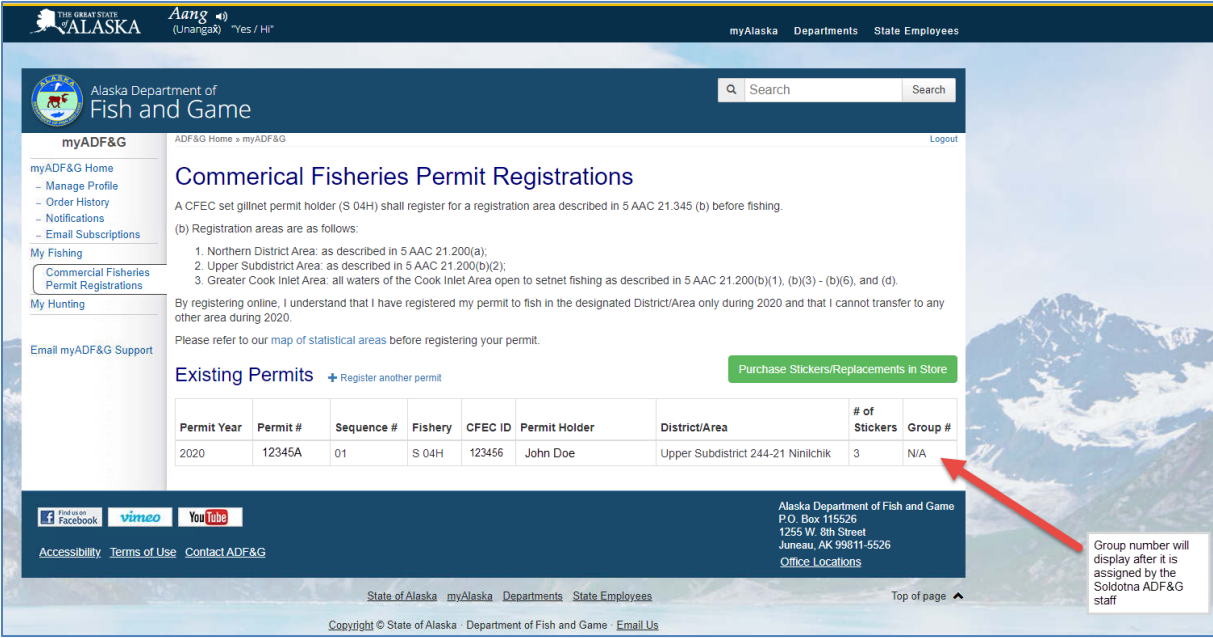

## Step 7: Purchase Buoy Stickers (Upper Subdistrict Only)

Permit holders registering for the Upper Subdistrict will also need to purchase a set of buoy stickers. To do this, click on the **Purchase Stickers/Replacements in Store** button.

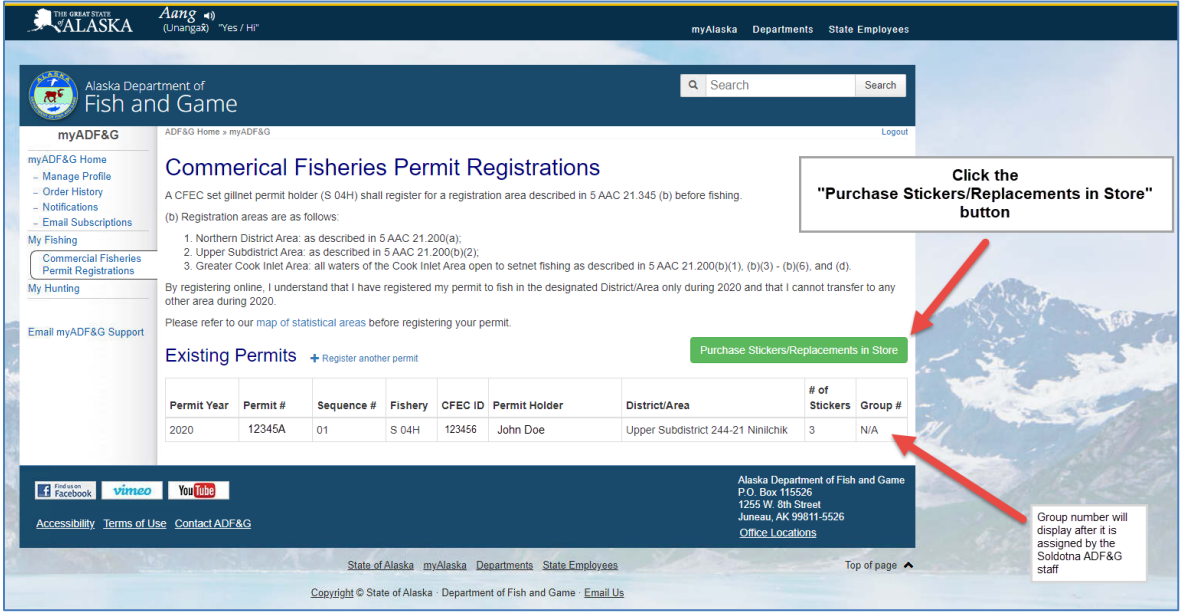

Commercial Fishing Permit Registration, Buoy Tag and Sticker Application: User Guide

#### Step 8: Review and **Add to Cart**

You will be taken to the ADF&G online store. You will see the sticker option you selected in your registration ready for review. If you would like to proceed with this purchase, click **Add to Cart**.

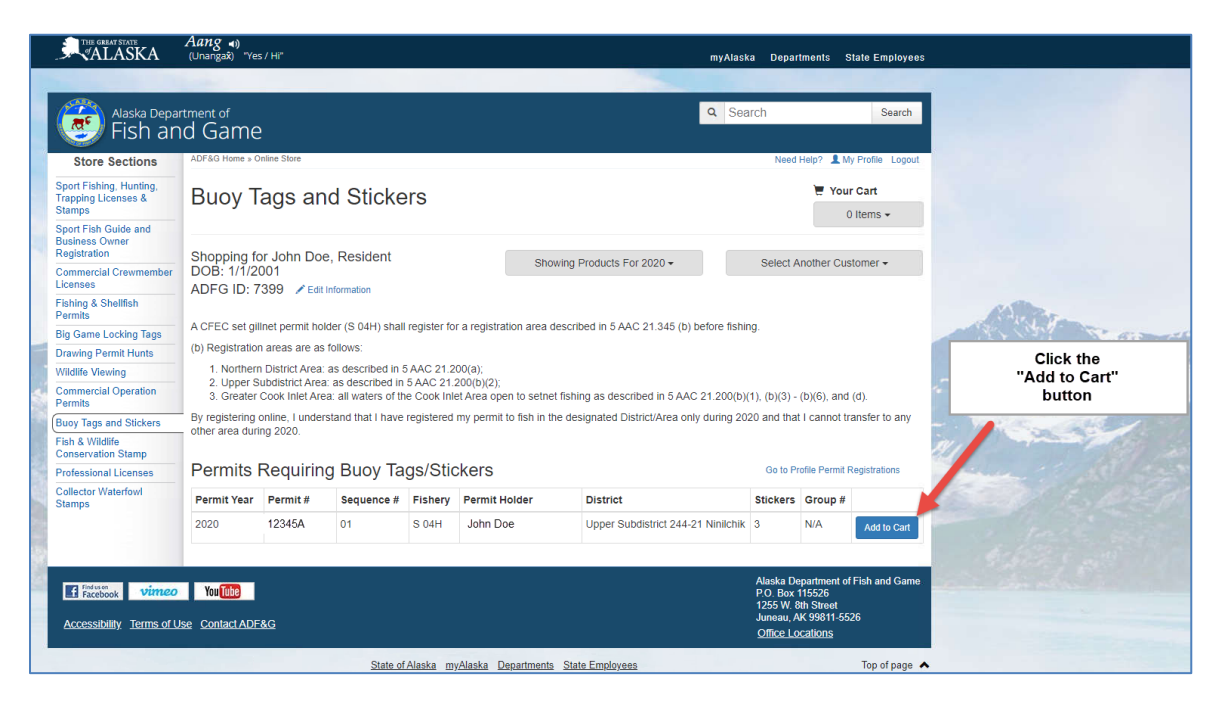

#### Step 9: Proceed with the checkout process

ADF&G will need to provide you with physical buoy stickers. During the checkout process, you will reach a screen asking for a shipping address. Please fill out this information as accurately as possible.

*If you would like to pick up your stickers at the ADF&G Soldotna office, please enter the office address (shown below) as your shipping address and call the office after purchase to confirm they will keep your stickers in the office.*

ADF&G Soldotna ATTN: Commercial Fisheries 43961 Kalifornsky Beach Rd Suite B Soldotna, AK 99669

For any questions regarding this process, please contact the Division of Commercial Fisheries in Soldotna at (907) 262-9368

Commercial Fishing Permit Registration, Buoy Tag and Sticker Application: User Guide